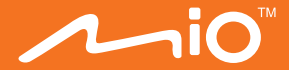

## **Gebruikershandleiding**

Downloaded from www.vandenborre.be

## MiVue<sup>™</sup> 785/786/788/766

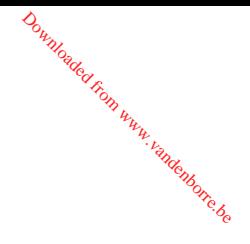

Revisie: R01 (8/2017)

#### **Verklaring van afstand**

De schermopnamen in deze handleiding kunnen verschillen tussen de verschillende besturingssystemen en softwareversies. Het wordt aanbevolen om de nieuwste handleiding van uw product te downloaden van de Mio™-website (www.mio.com).

Specificaties en documenten zijn onderhevig aan verandering zonder voorafgaande kennisgeving. MiTAC kan niet garanderen dat dit document foutloos is. MiTAC aanvaardt geen aansprakelijkheid voor schade die direct of indirect is geleden door fouten, weglatingen of verschillen tussen het apparaat en de documenten.

#### **Opmerking**

Niet alle modellen zijn overal leverbaar.

Afhankelijk van het specifieke aangeschafte model komen de kleur en het uiterlijk van uw apparaat mogelijk niet precies overeen met de afbeeldingen in dit document.

MiTAC Europe Ltd. Spectrum House, Beehive Ring Road, London Gatwick Airport, RH6 0LG, UNITED KINGDOM

### Inhoudsopgave

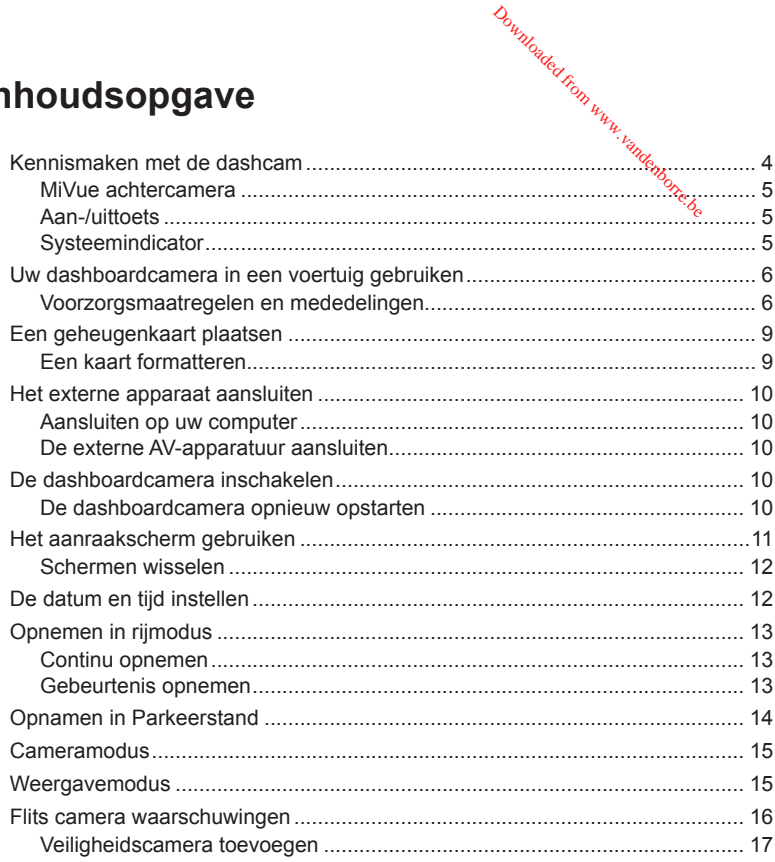

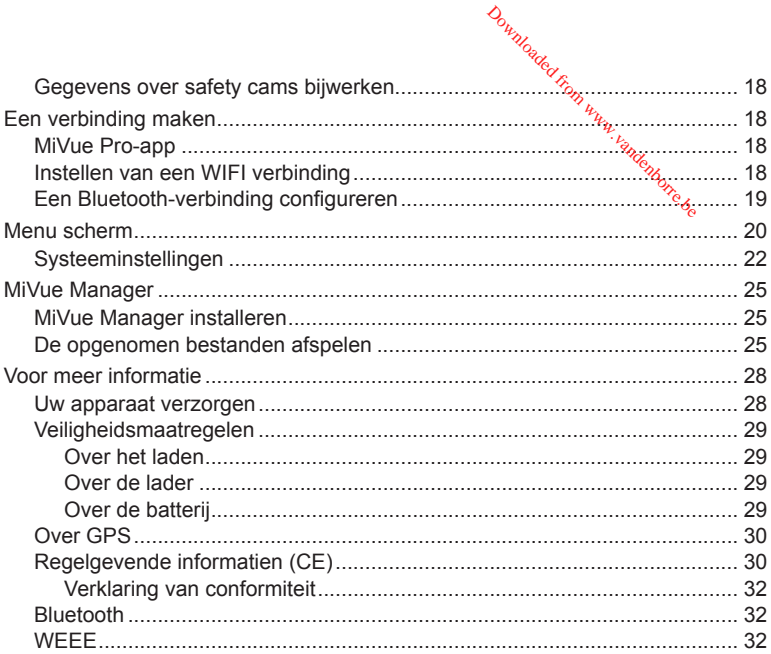

## **Kennismaken met de dashcam** Downloaded from ww

**Opmerking:** De schermopnamen en andere presentaties die in deze handleiding worden weergegeven, kunnen verschillen van de werkelijke schermen en presentaties die doochet eigenlijke product zijn gegenereerd.

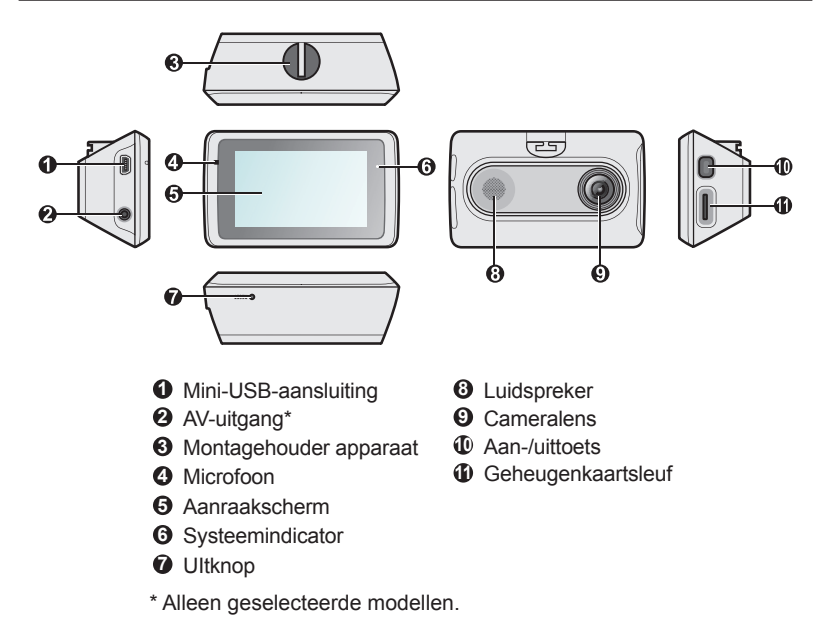

### **MiVue achtercamera**

Afhankelijk van het model kan uw apparaat een achterruitcamera ondersteunen (apart aan te schaffen). Downloaded from

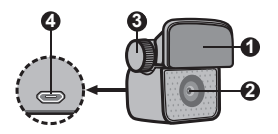

- **1** Montagepad
- **2** Cameralens
- **3** Bevestigingsbout
- **4** Micro-USB aansluiting

### **Aan-/uittoets**

- 2 seconden ingedrukt houden om de dashboardcamera handmatig in en uit te schakelen.
- Indrukken als de dashboardcamera is ingeschakeld om de LCD-monitor in en uit te schakelen.

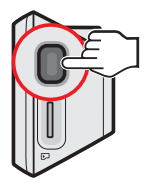

### **Systeemindicator**

De systeemindicator licht groen op wanneer de dashcam bezig is met opladen. Tijdens het opladen, knippert de LED afwisselend groen en oranje terwijl de opname bezig is.

## **Uw dashboardcamera in een voertuig<br>Echruiken**<br>Echruiken **gebruiken** Downloaded from Warrel

### **Voorzorgsmaatregelen en mededelingen**

- Bedien het apparaat niet tijdens het rijden. Het gebruik van dit apparaat ontheft de bestuurder niet van de volledige verantwoordelijkheid voor zijn of haar gedrag. Dit omvat het volgen van alle verkeersregels ter voorkoming van ongelukken, persoonlijk letsel of schade aan eigendommen.
- Bij het gebruik van de dashboardcamera in de auto is een venstermontageset nodig. Zorg ervoor dat u de dashboardcamera op een geschikte plek plaatst zodat het zicht van de bestuurder of het gebruik van airbags niet wordt geblokkeerd.
- Zorg ervoor dat de cameralens niet wordt geblokkeerd en dat zich in de buurt van de lens geen spiegelend materiaal bevindt. Houd de lens schoon.
- Als de voorruit van de auto een gekleurde laag bevat, kan dit de kwaliteit van de opname beïnvloeden.
- Om opnamen van de hoogste kwaliteit te garanderen, raden wij u aan de dashboardcamera naast de achteruitkijkspiegel te plaatsen.
- Selecteer een geschikte locatie in het voertuig om het apparaat te monteren. Plaats het apparaat nooit zo, dat het gezichtsveld van de bestuurder wordt geblokkeerd.
- Als de voorruit van de auto met een reflecterende coating is gekleurd, kan deze athermisch zijn en de GPS-ontvangst beïnvloeden. Monteer de dashboardcamera in dat geval in een "open gebied" - doorgaans net onder de achteruitkijkspiegel.
- Het systeem zal de G-sensor van het apparaat automatisch kalibreren tijdens het opstarten. Om een storing van de G-sensor te voorkomen, moet u het apparaat altijd inschakelen NADAT u het correct in het voertuig hebt gemonteerd.

Zorg dat uw wagen op een effen bodem is geparkeerd. Volg d**e** instructies om uw dashcam en achterruitcamera goed in een voertuig te monteren $v_{k}$ 

1. De dashcam monteren.

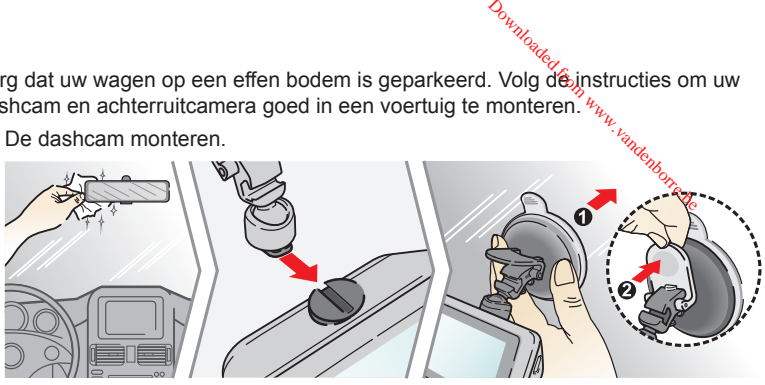

2. De achterruitcamera monteren (optioneel).

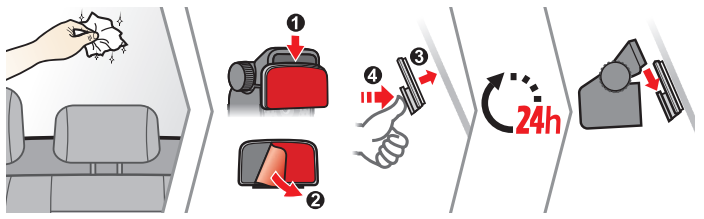

#### **Opmerking:**

- Voordat u de montage pad op het ruit plaatst is het aanbevolen het ruit eerst schoon te maken met alcohol.
- Als de kleefstof van de plakband niet goed is, vervang de tape door een nieuwe.

3. De lenshoek afstellen.

Wanneer u de hoek van de montage afstelt, moet u ervoor zorgen dat het camerazicht parallel is met de effen boden en dat de verhouding aarde/hemel dichtbij 6/4 ligt. Downloaded from

4. De kabels aansluiten.

Stop de kabels door de bovenkant en de A-zuil zodat u niet wordt gehinderd tijdens het rijden. Zorg dat de kabelinstallatie de airbags of andere veiligheidsfuncties van het voertuig niet hinderen.

Als u alleen de dashboardcamera gebruikt (zonder aansluiting met de achtercamera) in uw voertuig, sluit dan de auto oplader aan op de dashboardcamera en steek het in de sigarettenaansteker.

De installatie illustraties zijn alleen bedoeld als referentie. De plaatsing van de apparaten en kabels kunnen afhangen van het voertuig model. Als u problemen heeft gedurende installatie, neem dan contact op met een bekwaam installateur (zoals het onderhoudspersoneel van het voertuig) voor hulp.

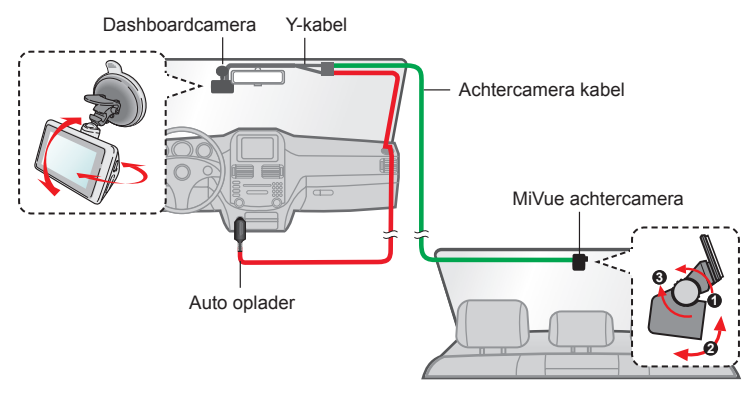

### **Een geheugenkaart plaatsen**

U moet een geheugenkaart plaatsen (niet meegeleverd) voordat u de opname kunt starten. We raden aan een geheugenkaart Klasse 10 te gebruiken met een capaciteit van minstens 8GB - 128GB. Downloaded from www.

Houd de kaart (MicroSD) bij de randen vast en stop deze voorzichtig in de sleuf zoals weergegeven. Om een kaart te verwijderen, duwt u voorzichtig de bovenrand van de kaart in om deze vrij te geven en trekt u deze uit de sleuf.

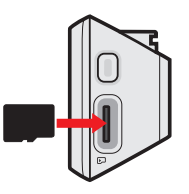

#### **Opmerking:**

- <sup>l</sup> Geen druk uitoefenen op het midden van de geheugenkaart.
- <sup>l</sup> MiTAC garandeert niet dat het product compatibel is met MicroSD-kaarten van alle fabrikanten.
- <sup>l</sup> Voordat u begint met opname, moet u de geheugenkaart formatteren om defecten te vermijden die worden veroorzaakt door bestanden die niet door de dashboardcamera zijn aangemaakt.
- Wij raden u aan het apparaat uit te schakelen voordat u de geheugenkaart verwijdert.

### **Een kaart formatteren**

Als u een geheugenkaart moet formatteren (alle gegevens worden gewist), drukt u op  $\frac{1}{2}$  >  $\bullet$  >  $\frac{1}{2}$ .

# **Het externe apparaat aansluiten** Downloaded from www.vanden

### **Aansluiten op uw computer**

U kunt de dashboardcamera aansluiten op uw computer om toegang te krijgen tot de gegevens op de geheugenkaart. Volg de onderstaande instructies om de dashboardcamera aan te sluiten op de computer via de USB-kabel (niet meegeleverd).

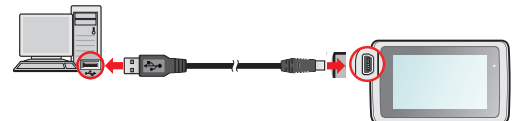

### **De externe AV-apparatuur aansluiten**

**Opmerking:** Deze functie is niet voor alle modellen beschikbaar.

Voor een betere weergave-ervaring kunt u de AV-uitgang gebruiken voor het aansluiten van de dashcam op een extern AV-apparaat via de AV-kabel (niet meegeleverd).

### **De dashboardcamera inschakelen**

Voer de installatie uit volgens de instructies in het hoofdstuk "Uw dashboardcamera in een voertuig gebruiken". Nadat de motor is gestart, schakelt de dashboardcamera automatisch in.

### **De dashboardcamera opnieuw opstarten**

In sommige gevallen zult u mogelijk een reset van de hardware moeten uitvoeren wanneer de dashboardcamera niet meer reageert of "bevroren" of vastgelopen lijkt. Om de dashboardcamera opnieuw op te starten, houdt u de aan/uit-toets ingedrukt tot het systeem wordt uitgeschakeld. Druk dan opnieuw op de aan/uit-toets om de dashboardcamera opnieuw in te schakelen.

Als het systeem niet afsluit door de Power toets ingedrukt te houden, kan het geforceerd afgesloten worden door een kleine strookje te steken (zoals een rechte paperclip) in de UItknop boven op het apparaat. Downloaded fro

### **Het aanraakscherm gebruiken**

Om uw dashcam te bedienen, raakt u het scherm aan met uw vingertop. Het systeem biedt de bedieningskoppen en systeempictogrammen op het scherm. Afhankelijk van uw instellingen en gebruik, kunnen de weergegeven knoppen en pictogrammen verschillen om verschillende functies en informatie van uw dashcam aan te geven.

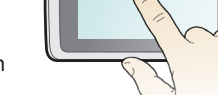

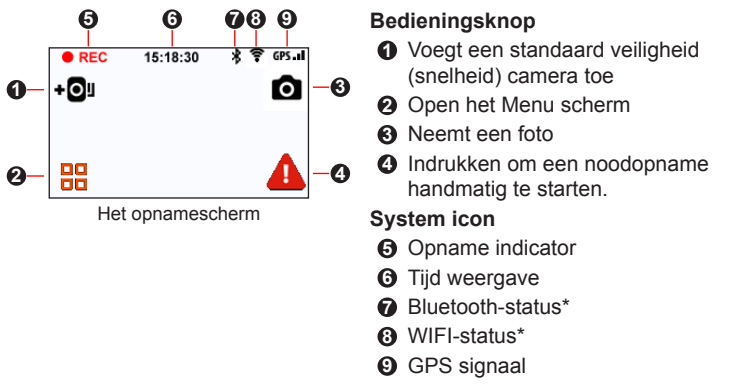

\* Alleen geselecteerde modellen.

### **Schermen wisselen**

Als u de achtercamera heeft aangesloten en begint met opnemen, geeft het scherm de PIP (beeld-inbeeld) mode weer. Het hoofdscherm toont standaard het beeld van de camera aan de voorzijde en het subscherm toont het beeld van de camera aan de achterzijde. U kunt de beelden van de camera aan de voor- en achterzijde (en omgekeerd) schakelen door licht op het subscherm te tikken.

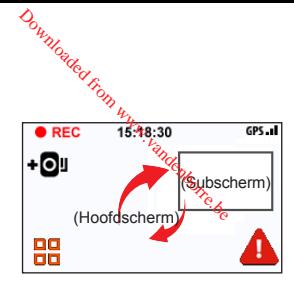

### **De datum en tijd instellen**

Om zeker te zijn dat uw opnamen de juiste datum en tijd hebben, moet u de instellingen voor datum en tijd controleren voordat u met opnemen begint.

- 1. Tik op  $\frac{11}{10}$  >  $\frac{1}{10}$  >  $\frac{1}{10}$  >  $\frac{1}{10}$ .
- 2. Tik op (**GPS-tijd gebruiken**) of (**Handmatig**).
	- Als u **GPS-tijd gebruiken** selecteert, tikt u op  $\frac{1}{2}$  /  $\frac{1}{2}$  om de tijdzone van uw locatie in te stellen en stel dan de zomertijd in. Het systeem stelt de datum en tijd in aan de hand van de GPS-locatie.
	- <sup>l</sup> Wanneer u **Handmatig** selecteert, toont het systeem het scherm voor het instellen van de datum en tijd. Gebruik  $\left| \cdot \right|$  om de waarde van het geselecteerde veld aan te passen, druk op  $\Box$  en herhaal de stap tot alle velden zijn gewijzigd.
- 3. Tik op wanneer u klaar bent.

### **Opnemen in rijmodus**

### **Continu opnemen**

Standaard start het opnemen direct na het inschakelen van de dashboardcamera. De opname kan verdeeld worden over meerdere videoclips; het opnemen stopt niet tussen de videoclips. Downloaded from www.vandenbr

Wanneer continu opnemen bezig is, kunt u de opname handmatig stoppen door op **H**e drukken. Druk op **de jouwert op aar het opnamescherm**; start het systeem automatisch met continu opnemen.

De continu opnames staan in de categorie "Video" voor het afspelen van bestanden.

### **Gebeurtenis opnemen**

Als een gebeurtenis plaatsvindt, zoals plotselinge schade, hard rijden, een te sterke bocht of een aanrijding, zorgt de G-sensor er standaard voor dat de dashboardcamera een "Noodsituatie"-opname start (een gebeurtenis opnemen).

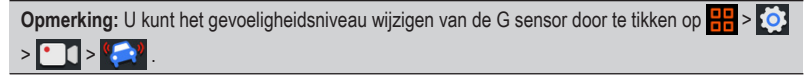

Als u een gebeurtenisopname handmatig wilt starten terwijl Continu opnemen bezig is, drukt u op het apparaat op de knop Gebeurtenis ( $\left( \frac{1}{2} \right)$ .

De continu opnames staan in de categorie "Gebeurtenis" voor het afspelen van bestanden.

### **Opnamen in Parkeerstand**

Uw dashboardcamera ondersteunt de parkeeropnamefunctie. U moet een extra voeding gebruiken om de video op te nemen tijdens Parkeermodus, zoals een onderbrekingsvrije voedingskabel van Mio Smart Box, die afzonderlijk wordt verkocht. Raadpleeg de meegeleverde documentatie voor meer informatie over het gebruik van de Mio Smart Box. Downloaded from www.

Parkeerstand is standaard uitgeschakeld. U moet de functie inschakelen via het **HH** 

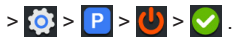

Voordat u de parkeermodus inschakelt, moet u de geheugenopslagtoewijzing controleren. To Ga naar  $\frac{1}{10}$  >  $\frac{1}{10}$  >  $\frac{1}{10}$  >  $\frac{1}{10}$  om een geschikte allocatie in te stellen voor parkeer opnamen. Door het wijzigen van de toewijzing wordt de geheugenkaart gewist. Sla daarom altijd eerst alle video's of foto's op uw computer op.

Wanneer de Parkeermodusdetectie is ingeschakeld, gaat het systeem in de volgende gevallen naar de Parkeermodus:

• Als u de stroom van het apparaat loskoppelt (bijv. de motor van het voertuig is gestopt of de voedingskabel is losgekoppeld) of wanneer de auto niet meer beweegt gedurende ongeveer 5 minuten.

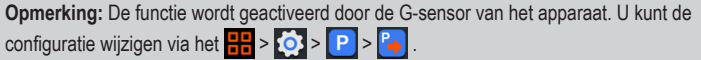

• Als u op  $\Box$  tikt om de Parkeermodus handmatig te starten terwijl continu opname bezig is.

Druk op **o**m de Parkeerstand te stoppen en de continu opname te hervatten. Zodra de bewegingen zijn gedetecteerd en opgenomen tijdens de Parkeerstand, wordt u gevraagd de video te bekijken wanneer u de Parkeerstand stopt. Volg de نهيند.<br>.instructies op het scherm om video's te bekijken het continu opnemen te hervatten.

De parkeeropnamen kunt u terugvinden in de categorie "Parkeren" yoor bestandsweergave. andenborre.be

### **Cameramodus**

Met de dashboardcamera kunt u ook fotograferen.

- Als de opname bezig is, drukt u op  $\overline{O}$  om een foto te maken. Deze functie is niet beschikbaar wanneer de achtercamera is aangesloten.
- $\cdot$  Tik op  $\frac{1}{\cdot}$  >  $\circ$  >  $\circ$  .

U kunt de foto's vinden in de categorie "Foto" voor weergave.

### **Weergavemodus**

Een video of foto selecteren voor het afspelen:

- 1. Tik op  $\frac{1}{2}$  >  $\boxed{\rightarrow}$  .
- 2. Selecteer het gewenste type: (**Video**) / (**Gebeurtenis**) / (**Parkeren**) / (**Foto**).
- 3. Tik op het gewenste bestand om de weergave te starten.
- 4. Tijdens het weergeven kunt u:
	- Tijdens het afspelen van video's drukken op  $\binom{n}{k}$  om de vorige/volgende video weer te geven. Tik op  $\sum$  /  $\prod$  om de video af te spelen/te pauzeren.
	- $\bullet$  Tijdens het weergeven van foto's drukken op  $\Box$  /  $\Box$  om de vorige/volgende foto weer te geven.
- . Tik op **om** het bestand te verplaatsen naar de categorie "Gebeurtenis". Downloaded
- Het "D"-pictogram dat wordt weergegeven naast het bestand op de afspeellijst. geeft aan dat de video is voorzien van een overeenkomende video achteraan. In dit geval kunt u schakelen tussen de video's voor/achter door op het $\%$ weergavescherm te tikken op  $\boxed{G}$

**Opmerking:** De videobestanden die zijn opgenomen door de voor- en achtercamera's, worden apart opgeslagen in de overeenstemmende mappen van de geheugenkaart. Wanneer u de video aan de voorzijde verplaatst of verwijdert, wordt de overeenstemmende video aan de achterzijde tegelijkertijd verwerkt.

- Tik op **iii** om het bestand te verwijderen.
- Tik op **om** terug te keren naar de lijst.

### **Flits camera waarschuwingen**

**Voorzichtig:** Omwille van wettelijke redenen is de veiligheidscamera niet beschikbaar in alle landen.

U kunt waarschuwingen ontvangen voor de locatie van safety cams zodat u uw snelheid in de omgeving kunt aanpassen.

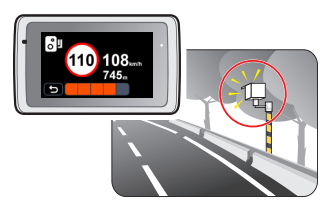

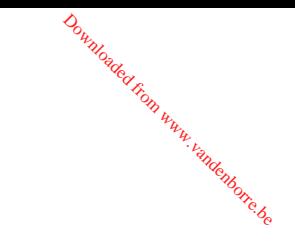

Wanneer een flits camera verschijnt en in de detecteerbare rich**ti**ng wordt geplaatst, ontvangt u waarschuwingen. Het scherm toont een visuele waarschuwing en u hoort ook geluidswaarschuwingen. *D<sub>wylonder</sub>*<br>pare richting wordt geple<br>ele waarschuwing en us<br>ld op **Piep**:<br>poort u een normale

Als de instelling voor waarschuwingsgeluiden is ingesteld op **Piep**:

- Als uw auto in de buurt van een flitscamera komt, hoort u een normale piepwaarschuwing.
- <sup>l</sup> Als de auto een flitscamera nadert aan een snelheid boven de ingestelde drempel, hoort u een aanhoudende piepwaarschuwing tot de snelheid onder de drempelwaarde is gedaald.
- Als de auto een flitscamera passeert, hoort u een andere piepwaarschuwing.

U kunt de instellingen wijzigen over het ontvangen van de waarschuwingen voor safety cams. Zie de sectie Systeeminstellingen voor informatie.

### **Veiligheidscamera toevoegen**

**Opmerking:** U kunt alleen een aangepaste flitscamera toevoegen als een GPS-fix is vastgelegd.

Met uw dashboardcamera kunt u de database voor flitscamera's aanpassen. U kunt maximaal 100 aangepaste flitscamera's toevoegen aan de dashboardcamera.

Volg de stappen om een aangepaste flitscamera in te stellen:

- 1. Tik op **op** op het opnamescherm om een aangepaste flitscamera op de huidige locatie toe te voegen.
- 2. De volgende keer dat u de locatie passeert, ontvangt u waarschuwingen van de dashboardcamera.
- 3. Om de informatie weer te geven over de door de gebruiker toegevoegde flitscamera, tikt u op  $\frac{1}{2}$  >  $\frac{1}{2}$  >  $\frac{1}{2}$  en vervolgens op de flitscamera die u wilt controleren.
- 4. Tik op **fiif** om de aangepaste flitscamera te verwijderen.

### **Gegevens over safety cams bijwerken**

MITAC garandeert niet dat gegevens over alle soorten en locaties Van safety cams beschikbaar zijn, omdat camera's verwijderd of verplaatst kunnen worden en nieuwe camera's worden geïnstalleerd. Downloaded from

MiTAC kan u af en toe updates aanbieden van gegevens over safety cams. Bezoek de Mio-website voor beschikbare downloads en volg de instructies om het bijwerken te voltooien.

### **Een verbinding maken**

### **MiVue Pro-app**

De MiVue Pro-app is een geïntegreerde applicatie waarmee u de video's die zijn opgenomen op een MiVue-dashboardcamera via WIFI kunt delen en hiervan een back-up kunt maken, en waarmee de dashboardcamera de meldingen van de smartphone via Bluetooth kan weergeven. Zoek naar "MiVue Pro" in Apple App Store of in Google Play Store om van de MiVue Pro-app gratis te downloaden.

#### **Opmerking:**

- De MiVue Pro-app is compatibel met iOS 9.0 (en hoger)- en Android 5.0 (en hoger). MiTAC biedt geen garantie op de compatibiliteit van het product met smartphones van alle fabrikanten.
- Niet alle mogelijkheden zijn beschikbaar op elk model.

### **Instellen van een WIFI verbinding**

**Opmerking:** Deze functie is niet voor alle modellen beschikbaar.

Met de functie WIFI kunt u de dashboardcamera met uw smartphone verbinden. Het De functie WIFI is standaard uitgeschakeld. U kunt WIFI handmatig inschakelen door  $\frac{1}{1}$  >  $\frac{1}{2}$  >  $\frac{1}{3}$  >  $\frac{1}{3}$  te selecteren. Eenmaal ingeschakeld geeft het scherm met WIFI-instellingen de SSID en het wachtwoord van de dashboardcamera weer.

Volg de onderstaande stappen om de draadlozeverbinding tussen de dashboardcamera en uw smartphone te maken: Downloaded

- 1. Schakel de draadloze functie van de smartphone in.
- 2. Open de MiVue Pro-app op uw smartphone en volg de instructies op thet scherm om de verbinding tot stand te brengen.
	- Wanneer u de volgende keer uw telefoon gebruikt om te verbinden met de dashboardcamera, wordt u niet meer gevraagd het wachtwoord opnieuw in te voeren tenzij u uw telefoon reset naar de fabriek standaardinstellingen.
	- Als u de dashboardcamera wilt verbinden met een andere smartphone, tikt u op  $\frac{1}{2}$  >  $\hat{ }$  >  $\hat{ }$  >  $\hat{ }$  voor het wissen van de huidige verbindingsinstellingen, en herhaalt u vervolgens de bovenstaande stappen voor het configureren van de verbinding tussen de dashboardcamera en de nieuwe smartphone.
- 3. U kunt de status van de WIFI-verbinding controleren met het WIFI-pictogram op de dashboardcamera.

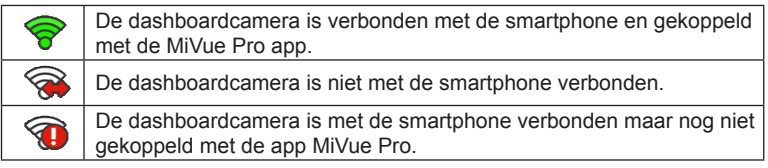

4. Open op uw smartphone de MiVue Pro-app en houd deze actief. U kunt nu video's overdragen door op het opnamescherm van de dashboardcamera te tikken op **1** 

### **Een Bluetooth-verbinding configureren**

**Opmerking:** Deze functie is niet voor alle modellen beschikbaar.

Met de Bluetooth-functie kunt u de dashboardcamera met uw smartphone verbinden. De Bluetooth-functie is standaard uitgeschakeld. U kunt Bluetooth handmatig inschakelen door te tikken op  $\frac{1}{12}$  >  $\frac{1}{3}$  >  $\frac{1}{3}$  >  $\frac{1}{3}$ 

Volg de stappen voor het koppelen van de dashboardcamera met een smartphone die Bluetooth 4.0 of hoger ondersteunt. Downloaded from www.vandenborre.be

- 1. Schakel de Bluetooth-functie van de smartphone in.
- 2. Open de MiVue Pro-app op uw smartphone en volg de instructies op het scherm om het koppelen te starten.
- 3. Wanneer het koppelen is uitgevoerd, staat uw dahsboardcamera klaar voor het ontvangen en weergeven van de meldingen van de smartphone.

### **Menu scherm**

Tik op **H**e om het menuscherm dat de volgende opties bevat, te openen:

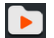

#### **Bestand weergeven**

Geeft video en foto's weer.

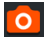

#### **Camera**

Tik om de Cameramodus op te roepen.

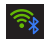

#### **Verbinding**

Schakelt WIFI ( $\binom{2}{3}$ ) en Bluetooth ( $\frac{1}{3}$ ) van het apparaat in of uit.

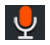

#### **Geluidsopname**

Stelt in of u de geluiden wilt opnemen tijdens de opnamen. De standaardinstelling is **Aan**.

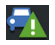

### **Veilig rijden**

De dashboardcamera biedt geavanceerde rij veiligheidsfuncties zodat u veiliger rijdt.

• Kalibratie: Volg de stappen om het systeem te kalibreren.

- 1. Rij het voertuig naar het midden van de rijbaan. Downloaded f
- 2. Vraag aan een passagier om de optie te selecteren en  $w$ olg dan de instructies op het scherm op om de calibratie te voltooien.

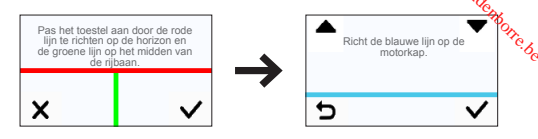

**Opmerking:** U wordt geadviseerd het systeem constant te calibreren om op het juiste moment gewaarschuwd te worden.

- <sup>l</sup> **LDWS:** Selecteer **Piep** of **Spraak** om de functie LDWS (Lane Departure Warning System) te activeren. Eenmaal ingeschakeld, zal het systeem u waarschuwen als het ontdekt dat de snelheid van de auto hoger is dan 60 km/u en als de auto is afgeweken van de bedoelde rijbaan.
- <sup>l</sup> **Koplamp herinnering:** Eenmaal ingeschakeld, zal het systeem u eraan herinneren de lichten aan te zetten wanneer u rijdt in het donker. De standaardinstelling is **Uit**.
- <sup>l</sup> **Waarschuwing vermoeidheid bestuurder:** Eenmaal ingeschakeld, zal het systeem u herinneren om even te rusten na het rijden van een lange afstand (**2 uren**, **3 uren** of **4 uren**). De standaardinstelling is **Uit**.
- <sup>l</sup> **Eco-aandrijvingsindicator:** Eenmaal ingeschakeld, zal het systeem de Eco rij indicatie op het scherm weergeven. De kleur van de indicatie zal veranderen (rood, geel of groen), dit hangt af van uw rij status om u te herinneren meer efficient te rijden. De standaardinstelling is **Uit**.
- <sup>l</sup> **FCWS:** Selecteer **Piep** of **Spraak** om de functie FCWS (Forward Collision Warning System) te activeren. Het systeem geeft een waarschuwing als de auto langzaam beweegt en te dicht bij de voor u rijdende auto komt.
- **Stop en ga:** Na inschakelen waarschuwt het systeem u als de auto

voor u optrekt na langer dan 10 seconden te hebben stilgestaan. De<br>voor u optrekt na langer dan 10 seconden te hebben stilgestaan. De standaardinstelling is **Uit**. *D<sub>wylode</sub>*<br>hebben stilgestaan. De<br>apparaat wijzigen.<sup>2</sup>Zie<sub>de</sub>

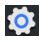

#### **Instellingen**

Hiermee kunt u de systeeminstellingen van het apparaat wijzigen.<sup>o</sup>zie "Systeeminstellingen" voor meer informatie.

### **Systeeminstellingen**

Druk op  $\frac{10}{10}$  >  $\frac{1}{10}$  om de systeeminstellingen aan te passen.

**Opmerking:** Sommige instelopties zijn misschien niet beschikbaar, dit hangt af van uw MiVue model.

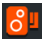

#### **Flitser**

- <sup>l</sup> **Alarm:** Selecteer **Piep**, **Spraak** of **Geluid dempen**.
- Alarmafstand: Het systeem waarschuwt op een vooraf ingestelde afstand (**Kort**, **Middel** en **Lang**) als een flitscamera gedetecteerd is.
- **Alarm methode:** Stelt de functie Waarschuwingsafstand in conform uw rijsnelheid (**Slimme waarschuwing**) of de snelheidslimiet (**Standaardwaarschuwing**).
- <sup>l</sup> **Drempel:** De snelheidswaarde voor de dashboardcamera instellen om te beginnen met meldingen aanbieden.
- <sup>l</sup> **Waarsch. Kruissnelheid:** Waarschuwing kruissnelheid: met deze optie kunt u de limiet voor de kruissnelheid instellen. Als u met de cruisecontrol harder rijdt dan de ingestelde waarde, ontvangt u waarschuwingen van de dashboardcamera.
- **Aangepaste flitser:** Deze optie toont alle door de gebruiker toegevoegde flitscamera's, gesorteerd op aanmaaktijd.

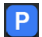

#### **Parkeerstand**

- **Detectie:** Indien de dashboardcamera is ingeschakeld, zal deze de opname automatisch starten bij detectie van bewegingen of als er zich een voorval voordoet in de Parkeerstand. Downloaded from
- **Detectiemethode:** Selecteer Alleen g-sensor, Alleen beweging of **Zowel beweging als g-sensor**.
- <sup>l</sup> **Automatische invoer:** Stelt de modus in (**Laag**, **Middel**, **Hoog** of **Handmatig**) voor het systeem in om de Parkeermodus automatisch op te roepen.
- <sup>l</sup> **Bewegingsdetectie:** Selecteer **Laag**, **Middel** of **Hoog**.
- **G-sensorgevoel.:** Wijzig het gevoeligheidsniveau (3 niveaus, van **Laag** tot **Hoog**) van de G-sensor voor het automatisch activeren van de parkeeropname als de dashboardcamera in de parkeerstand staat.
- 

#### **Video-opname**

- **Lengte van videoclip:** Stelt de lengte voor elke videoclip in voor een continu opname (**1 min.**, **3 min.** of **5 min.**).
- <sup>l</sup> **Frequentie:** Selecteer **50 Hz** of **60 Hz**.
- **· Groot dynamisch bereik:** Stelt de functie WDR (Wide Dynamic Range, groot dynamisch bereik) in staat om de beeldkwaliteit van de dashboardcamera te verbeteren bij sterk contrasterend licht.
- <sup>l</sup> **Belichtingswaarde (EV):** Stelt het geschikte belichtingsniveau (**-1 +1**) in om de helderheid van het beeld aan te passen. De standaardinstelling is **0**.
- **G-sensorgevoel.:** Wijzig het gevoeligheidsniveau (6 niveaus, van Laag tot Hoog) van de G-sensor voor het automatisch activeren van de noodopname terwijl continu opnemen actief is.
- <sup>l</sup> **Stempels:** Stelt de informatie in (**Coördinaten** of **G-sensor**) dat zal worden weergegeven op de opgenomen video.
- **· Snelheidsstempel:** Geeft de rijsnelheid weer op de opgenomen video.

• Tekststempel: Geeft de aangepaste informatie weer  $\hat{\mathbf{a}}$  de opgenomen video. Downloaded

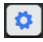

#### **Systeem**

- **Satellieten:** Toont de status van de GPS/GLONASS-signaalom wangst. U kunt als dat nodig is op **O** drukken en GPS of GLONASS selecteren voor een betere signaalontvangst.
- **· Datum/tijd:** Stelt de systeemdatum en -tijd in. Raadpleeg het hoofdstuk "De datum en tijd instellen" voor meer informatie.
- **· Systeemgeluid:** Schakelt de geluiden bij systeemmeldingen in of uit.
- **Welkomstgeluid:** Schakelt de meldingsgeluiden bij het opstarten in of uit.
- **Volume:** Stelt het volumeniveau in.
- <sup>l</sup> **Lcd-standby:** Selecteert **Altijd aan** om de LCD aan te houden; of stelt de timer in voor de LCD om automatisch uit te schakelen (**10 s**, **1 min.** of **3 min.**) nadat de opname begint. Het selecteren van **Stand-by** schakelt de LCD uit (binnen de aangegeven tijd) maar geeft nog steeds de tijd en snelheidsinformatie weer.
- **Taal: Stelt de taal in.**
- **Afstandseenheden:** Stelt de voorkeurs-afstandseenheden in.
- <sup>l</sup> **Opslagruimte:** Het systeem biedt drie standaard geheugenconfiguraties voor het opslaan van de video's (inclusief continu opname, noodopname en parkeeropname) en foto's. Selecteer de juiste configuratie, gebaseerd op uw gebruik.
- <sup>l</sup> **Video-uitgang:** Selecteer **NTSC** of **PAL**.
- **· Terugzetten:** Herstelt de fabrieksinstellingen.
- **Versie:** Toont informatie over de softwareversie.

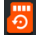

**Formatt.:** Formatteert een geheugenkaart. (Alle gegevens worden gewist.)

### **MiVue Manager**

MiVue Manager™ is een hulpmiddel waarmee u de video's bekijkt die zijn opgenomen op een MiVue dashboardcamera. Downloaded From www.

**Opmerking:** Niet alle mogelijkheden zijn beschikbaar op elk model.

### **MiVue Manager installeren**

Download MiVue Manager van de klantenservicepagina van Mio-website (www.mio. com/support) en volg de prompts op het scherm om het te installeren. Zorg dat u de juiste softwareversie (Windows of Mac) downloadt volgens het besturingssysteem van uw computer.

### **De opgenomen bestanden afspelen**

- 1. Verwijder de geheugenkaart uit de dashboardcamera en gebruik een kaartlezer in de computer om hem te lezen. Het is aan te bevelen de opgenomen bestanden naar de computer te kopiëren om een back-up te maken en om ze af te spelen.
- 2. Start MiVue Manager op de computer.
	- <sup>l</sup> De standaard is dat MiVue Manager de agenda en de bestandenlijst aan de rechterkant toont.
	- Is er een opgenomen bestand, dat zet u de datum gemarkeerd met " ." Klik op die datum om de bestanden te zien die op die dag opgenomen zijn.
	- <sup>l</sup> U knt revoor kiezen dat het bestandstype getoond wordt als: **Event** / **Normaal** / **Parkeren**.
	- <sup>l</sup> Om alle bestanden in de huidige map te tonen, klikt u op **Alles**. Om terug te gaan naar agendaweergave, klikt u op **Agenda**.
- 3. Dubbelklik op het gewenste bestand om het afspelen te starten.

4. De afspeelknoppen zijn de volgende:

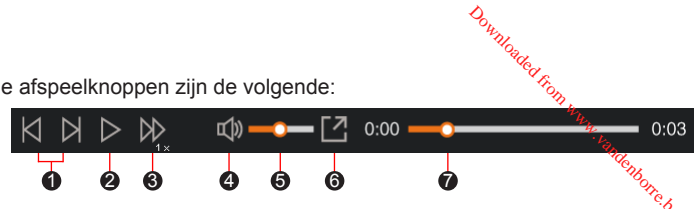

- 1 Naar vorige/volgende bestand in de lijst.
- <sup>2</sup> Start of pauzeert de weergave.
- 3 Verandert afspeelsnelheid in 1/4x, 1/2x, 1x (default), 1,5x of 2x.
- 4 Dempt het geluid en maakt het weer hoorbaar.
- **6** Stelt de geluidssterkte in.
- **6** Speelt de video op het volledige scherm.
- 7 Toont de voortgang van het afspelen. U kunt op een punt in de balk klikken om direct naar een ander afspeelpunt te gaan.
- 5. Tijdens het afspelen, kunt u meer rij informatie controleren via het dashboard paneel en de G sensor kaart, die onder het video afspeelscherm worden weergegeven.
	- Klik op het dashboard paneel op  $\langle \cdot \rangle$  om het map scherm weer te geven.
	- De G-sensorkaart toont gegevens in drie assen over de verplaatsing van het voortuig naar voren en achteren (X), opzij (Y) en omhoog en omlaag (Z).

**Opmerking:** Het Kaartscherm verschijnt niet als de computer geen internetverbinding heeft of als uw Mivue-model de gps-functie niet ondersteunt.

6. Met de werkbalk doet u het volgende:

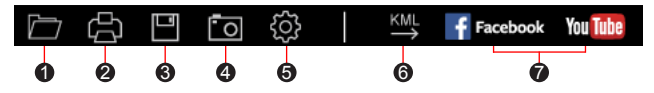

**1** Selecteert de map die de opgenomen bestanden heeft opgeslagen. Downloade,

2 Vertoont en druk het huidige videobeeld af.

**3** Slaat de geselecteerde bestanden in de aangewezen locatie van uw computer op.

4 Legt het huidige videobeeld vast en slaat het op in de aangewezen locatie van uw computer.

5 Opent het instellingenmenu. Het menu Instellingen is als volgt:

- **Taal wijzigen:** Stelt de taal in waarmee MiVue Manager zich presenteert.
- **.** Skin veranderen: Stelt het kleurschema van MiVue Manager in.
- **Op updates controleren:** Onderzoekt of er een nieuwe versie is van MiVue Manager. Om dit te gebruiken hebt u internettoegang nodig.
- Info: Toont de versie en de auteursrechtgegevens van MiVue Manager.
- 6 Exporteert de GPS informatie van het geselecteerde bestand in KML formaat naar de aangewezen locatie van uw computer.
- 7 Uploadt het geselecteerde bestand naar Facebook / YouTube™.

### **Voor meer informatie**

### **Uw apparaat verzorgen**

Een goed onderhoud van uw apparaat garandeert een foutloze werking en vermindert het risico op schade. Downloaded from www.vandenborre.

- Houd het apparaat uit de buurt van overmatig vocht en extreme temperaturen.
- <sup>l</sup> Vermijd blootstelling van het apparaat aan direct zonlicht of sterk ultraviolet licht gedurende langere perioden.
- Plaats niets bovenop het apparaat en laat geen objecten op het apparaat vallen.
- Laat het apparaat niet vallen en stel het niet bloot aan heftige schokken.
- Stel het apparaat niet bloot aan plotselinge en extreme temperatuurveranderingen. Dit kan de vorming van condensatie in de eenheid veroorzaken, waardoor het apparaat defect kan raken. Bij vochtcondensatie moet u het apparaat volledig laten drogen voordat u het weer gebruikt.
- <sup>l</sup> Het schermoppervlak kan gemakkelijk worden gekrast. Raak het niet aan met scherpe voorwerpen. U kunt algemene niet-klevende schermbeschermingen gebruiken die specifiek werden ontwikkeld voor gebruik op draagbare apparaten met LCD-schermen, zodat het scherm tegen kleine krassen wordt beschermd.
- <sup>l</sup> Reinig het apparaat nooit wanneer het is ingeschakeld. Gebruik een zachte, pluisvrije doek om het scherm en de buitenzijde van het apparaat af te vegen.
- Gebruik geen papieren handdoeken om het scherm te reinigen.
- Probeer nooit het apparaat te demonteren, te repareren of wijzigingen aan het apparaat aan te brengen. Het demonteren, aanpassen of op enigerlei manier repareren, kan schade veroorzaken aan het apparaat en zelfs lichamelijk letsel of materiële schade veroorzaken en zal de garantie ongeldig maken.
- Ontvlambare vloeistoffen, gassen of explosieve materialen niet in dezelfde ruimte bewaren of vervoeren als het apparaat, de onderdelen of de accessoires.
- Om diefstal te voorkomen, mag u het apparaat en de toebehoren niet duidelijk

zichtbaar achterlaten in een onbeheerd voertuig.

• Oververhitting kan het apparaat beschadigen.

### **Veiligheidsmaatregelen**

### **Over het laden**

- <sup>l</sup> Gebruik alleen de lader die bij uw apparaat is geleverd. Het gebruik van een andere lader zal leiden tot een defect en/of gevaar. Downloaded from www.vandenborc.be
- Dit product is bedoeld voor gebruik in combinatie met een IN DE LIJST OPGENOMEN voeding gemarkeerd met "LPS", "Beperkte voedingsbron" en met een nominaal uitgangsvermogen van + 5 V dc / 1,0 A (MiVue 785) of 2,0 A (MiVue 766/786/788).

### **Over de lader**

- <sup>l</sup> Gebruik de lader niet in een zeer vochtige omgeving. Raak de lader nooit aan met natte handen of voeten.
- Zorg voor voldoende ventilatie rond de lader als deze wordt gebruikt voor het bedienen van het apparaat of het opladen van de batterij. De lader niet afdekken met papier of andere objecten die de koeling belemmeren. Gebruik de lader niet als deze zich nog in de draagtas bevindt.
- Sluit de lader aan op een goede stroombron. De spanningsvereisten vindt u op de behuizing en/of de verpakking van het product.
- Gebruik de lader niet als de kabel beschadigd is.
- Probeer het apparaat nooit zelf te onderhouden of te repareren. Het apparaat bevat geen interne onderdelen die kunnen worden gerepareerd. Vervang de eenheid als deze is beschadigd of blootgesteld aan overmatige vocht.

### **Over de batterij**

**OPGELET:** Deze eenheid bevat een niet-vervangbare interne lithium-ionbatterij. De batterij kan openbarsten of exploderen, waarbij gevaarlijke chemische producten vrijkomen. Om het risico op brand of brandwonden te voorkomen, mag u de batterij niet demonteren, samenpersen, doorprikken of in vuur of water gooien. *Downloaded from www.vanden*<br> **of watergooien.**<br>
Www.vandenborre.beg

- Gebruik een aanbevolen batterij in het apparaat.
- Belangrijke instructies (alleen voor onderhoudspersoneel)
	- Opgelet: Explosiegevaar als de batterij wordt vervangen door een onjuist type. Gooi de gebruikte batterijen weg volgens de instructies.
	- Alleen vervangen door hetzelfde of een equivalent type dat is aanbevolen door de fabrikant.
	- De batterij moet op een juiste wijze worden gerecycled of weggegooid.
	- Gebruik de batterij alleen in het gespecificeerde apparaat.

### **Over GPS**

- GPS wordt beheerd door de regering van de Verenigde Staten, die alleen verantwoordelijk is voor de werking van GPS. Elke wijziging aan het GPSsysteem kan de nauwkeurigheid van alle GPSapparatuur beïnvloeden.
- <sup>l</sup> GPS-signalen gaan niet door vaste materialen (behalve glas). Wanneer u in een tunnel of een gebouw bent, is de GPS-positionering niet beschikbaar. De ontvangst van het signaal kan worden beïnvloed door omstandigheden zoals slecht weer of obstakels boven uw hoofd (zoals bomen en hoge gebouwen).
- De positiegegevens van de GPS zijn alleen als referentie.

### **Regelgevende informatien (CE)**

Voor regelgevende identificatiedoeleinden:

- het modelnummer N568 is toegewezen aan de MiVue 785 Serie.
- het modelnummer N568-725 is toegewezen aan de MiVue 766/786 Serie.
- het modelnummer N568-735 is toegewezen aan de MiVue 788 Serie.

Producten met het CE-keurmerk voldoen aan de richtlijn inzake radioapparatuur (RED) (2014/53/EU) - uitgegeven door de Commissie van de Europese Gemeenschap. Bunnes<br>de richtlift, inzake radio<br>door de Commissie van<br>t met de volgender Euro

De naleving van deze richtlijnen impliceert conformiteit met de volgende Europese normen:

EN 55032: 2012 + AC: 2013

EN 55024: 2010 en CISPR 24: 2010

EN 61000-4-2: 2009 en IEC 61000-4-2: 2008

EN 61000-4-3: 2006 + A1: 2008 + A2: 2010 en IEC 61000-4-3: 2006 + A1: 2007 +  $A2:2010$ 

EN 61000-4-4: 2012 en IEC 61000-4-4: 2012

EN 61000-4-5: 2006 en IEC 61000-4-5: 2005

EN 61000-4-6: 2009 en IEC 61000-4-6: 2008

EN 61000-4-8: 2010 en IEC 61000-4-8: 2009

EN 61000-4-11: 2004 en IEC 61000-4-11: 2004

EN 301 489-1 V2.1.1 (2017-02)

EN 301 489-17 V3.1.1 (2017-02)

EN 301 489-3 V2.1.1 (2017-03)

ETSI EN 300 328 V2.1.1

EN 303413 V1.1.0

IEC60950-1 (ed.2); am1; am2

EN 50498: 2010 (ISO 7637-2: 2004)

EN 62311: 2008

EN 62479-2010

De fabrikant kan niet aansprakelijk worden gesteld voor wijzigingen die zijn